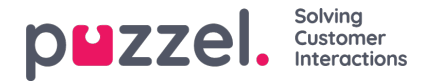

## **Creating a shift**

- 1. Click the **Settings cog** icon in the left menu screen, then**Shift & Activiities** in the top menu, followed by**Shifts** in the left sub menu.
- 2. Click the **+** button at the bottom right of screen.
- 3. Name the new shift using a name that is memorable for its usage.
	- n this example, the shift is called '**Full Time 40hr MTWTFSS**'.
	- Click on the **Is Active** box to make sure it's active.
	- Choose an **Effective date** for when the shift should start from
- 4. Click on '**Create**'.

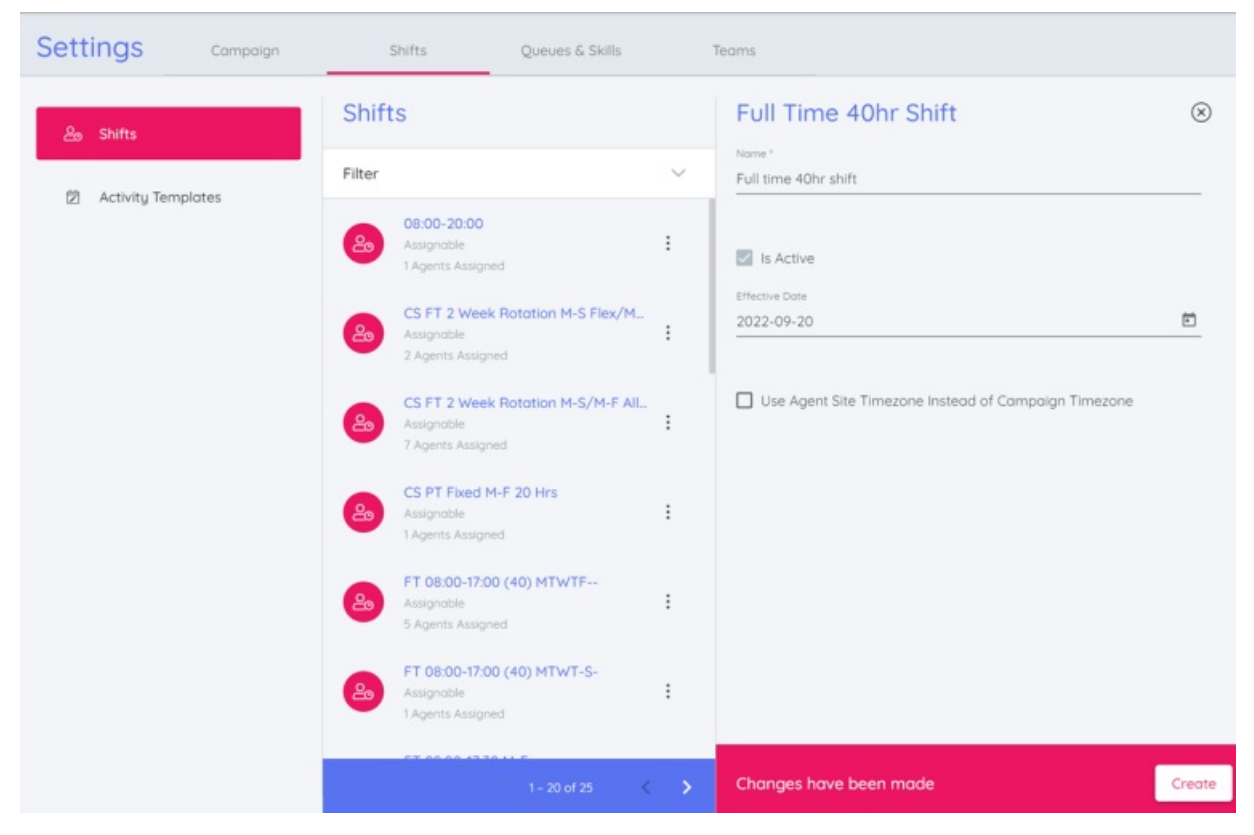

## 5. Click on '**Add Week**'

- . Name the week according to what it is.
- If it is not rotational, and it is a simple shift that repeats every week, it could be called the same as the shift or anything else that is memorable.
- 6. Enter the details of the shift:
	- Earliest **Start Time** of the shift by using the clock to determine time.
	- Latest **Start Time** of the shift by using the clock to determine time.
	- In the example below, the shift is 9 hours long and the earliest start time is 08:00, the latest start time is 10:00.

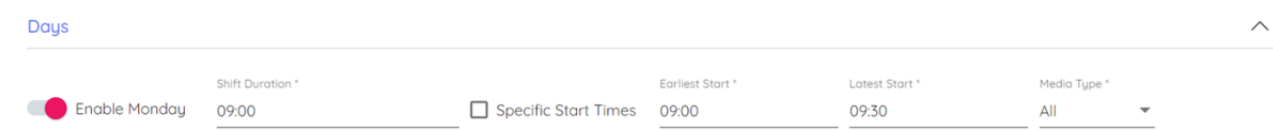

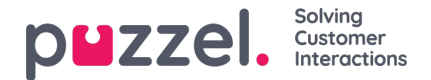

- Enter the duration of the shift including any breaks/lunches by using the clock to determine the duration.
- Specific Start Times allows you to narrow the number of possible shifts. With the above settings intact, if the box is ticked the specific times of 08:00, 08:30, 09:00, 09:30 & 10:00 could be entered to discard any possible start times in :15 or :45 frequencies.
- Enabling days after settings are set will copy them from the day above.
- 7. When finished, click '**Update**'.
- 8. If this is a single week shift that repeats constantly then click on **A**' **dd Activities**', if more weeks are required to build a rotational pattern, click on '**Add Week**'.
- 9. This should be repeated until all the weeks of the required rotation are included.
- 10. When finished, click on the tab that has the name of the shift.
- 11. Breaks and Lunches can now be added to the shifts. Click **Add Activity**' or on the graphical representation of the shift at the interval you want the activity to start, again, click **'Add Activity'.**
	- . In the example below, breaks and lunches have been added for a whole week.
	- After clicking **'Add Activity'** choose the type of activity (typically Break or Lunch)
	- Choose the **Earliest Start** which is Relative to the start time of the shift.
	- Choose the **Latest Start** time which is Relative to the start time of the shift.
	- Choose the duration of the activity.
	- Breaks can be scheduled for 00:10 minutes if needed.
	- $\circ$  Lunches must be scheduled in 15-minute intervals (00:15, 00:30, 00:45, 01:00 etc.)
- 12. The initial choices can be copied to other days of the week by clicking the Day (Mon-Sun).
- 13. Tick the boxes for each day you want to copy the activities for and click**Copy**.
- 14. Repeat for each week if using rotations.
- 15. When complete click on '**x**' above **Add Week**. This will then be saved.